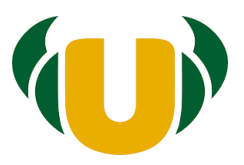

# Manuál pro evidenci členů v TaborIS

Verze 0.2

## Obsah

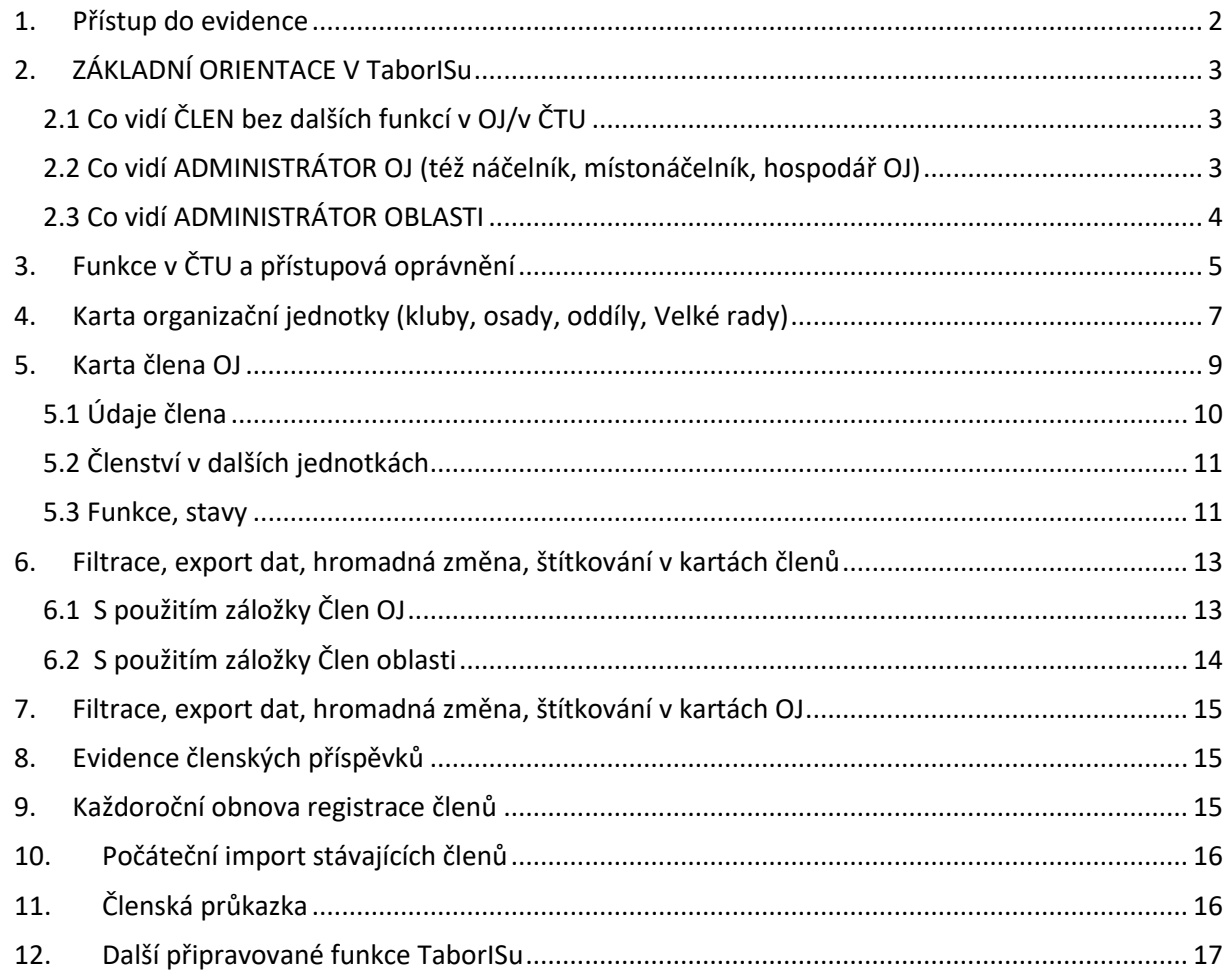

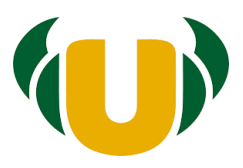

## <span id="page-1-0"></span>**1. Přístup do evidence**

TaborIS je přístupný na [https://evidence.tabornici.cz.](https://evidence.tabornici.cz/)

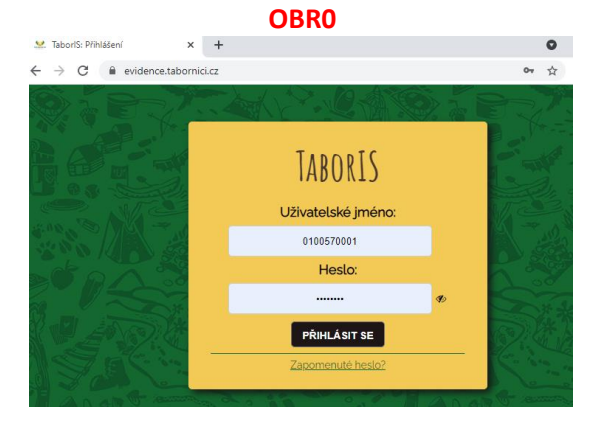

Přístup může získat každý člen starší 15 let. Doporučujeme zatím ponechat přístup jen "funkcionářům OJ" (Náčelník, místonáčelník, vedoucí, hospodář atd.).

Přístup pro náčelníka dané OJ musí nastavit administrátor ČTU. O přihlašovací údaje si lze zažádat na [evidence@tabornici.cz](mailto:evidence@tabornici.cz) Heslo poté přijde do mailu. Administrátor ČTU nastavuje také funkce "Administrátor oblasti", "hospodář" a "Pověřenec".

Přístup členům dané OJ může nastavit náčelník OJ, místonáčelník Oj, hospodář OJ nebo Administrátor OJ: na kartě příslušného člena vyplní jeho emailovou adresu. Pak mu pošle heslo stisknutím tlačítek Změna hesla a v otevřeném okně potvrdí Změň heslo.

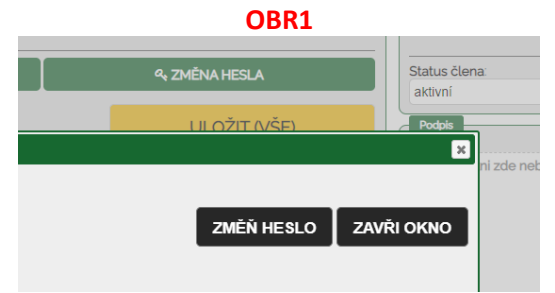

Jako uživatelské jméno člena OJ se automaticky vyplní registrační číslo člena. Toto jméno lze také změnit.

Pro změnu nebo obnovení hesla stačí na úvodní stránce při přihlašování stisknout "Zapomenuté heslo?"

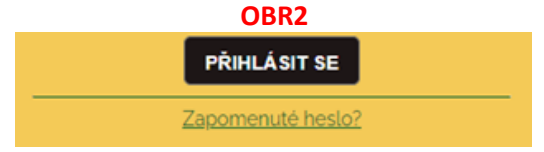

Náčelník, místonáčelník, hospodář a administrátor OJ, tedy ti, kteří budou pověřenými osobami pracovat s osobními údaji, si ve své kartě člena zapnou dvoufázové ověření a zároveň vyplní svoje telefonní číslo.

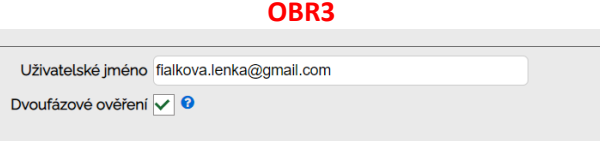

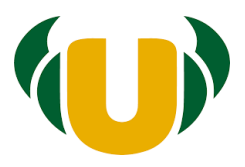

Při přihlašování budou muset zadat kód, který jim přijde jako sms zpráva. Kód se zadá do zobrazeného okna a potvrdí volba pokračovat v přihlášení. Pokud zaškrtnou "zapamatovat si toto zařízení", nebudou muset pokaždé sms vkládat.

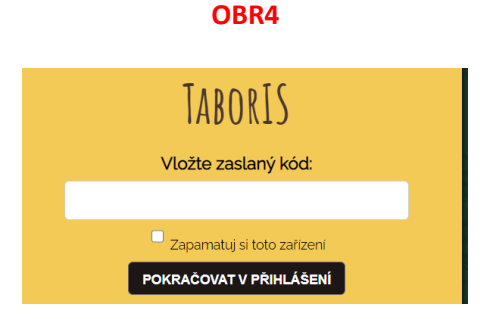

## <span id="page-2-0"></span>**2. ZÁKLADNÍ ORIENTACE V TaborISu**

Po přihlášení se objeví úvodní obrazovka s aktualitami a řádkem se záložkami. Počet a druhy zobrazených záložek závisí na míře přístupových práv dané osoby.

## <span id="page-2-1"></span>2.1 Co vidí ČLEN bez dalších funkcí v OJ/v ČTU

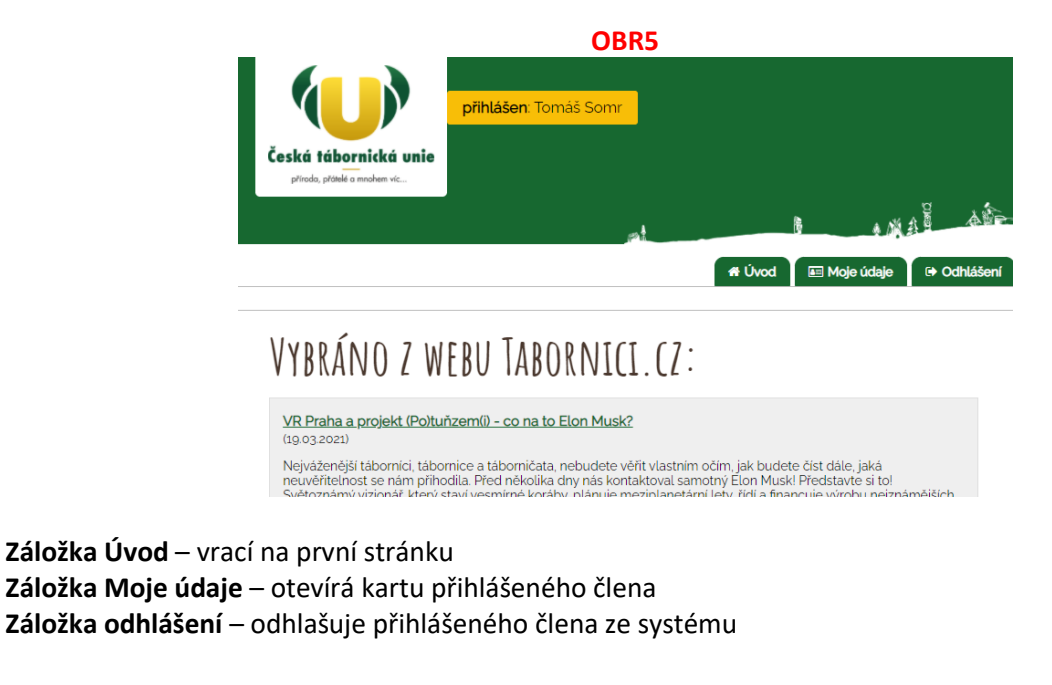

<span id="page-2-2"></span>2.2 Co vidí ADMINISTRÁTOR OJ (též náčelník, místonáčelník, hospodář OJ)

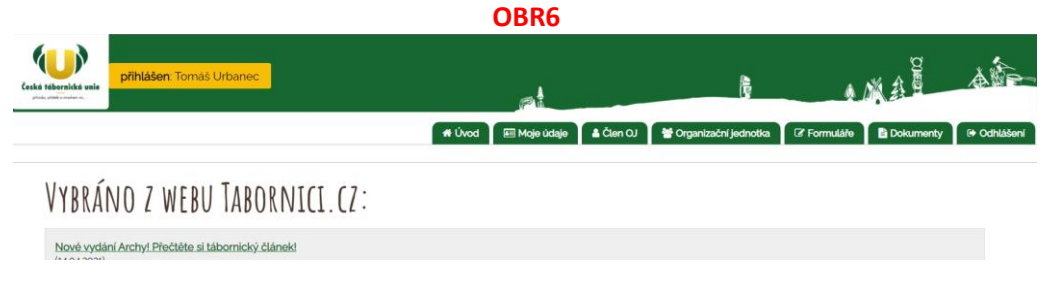

**Záložka Úvod** – vrací na první stránku **Záložka Moje údaje** – otevírá kartu přihlášeného člena

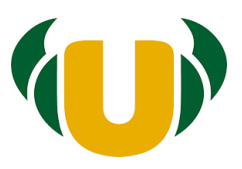

**Záložka Člen OJ** – zobrazuje členy příslušné OJ, umožňuje zakládat nové karty člena příslušné OJ a provádět filtraci, hromadnou změnu a export údajů z karet členů příslušné OJ **Záložka Organizační jednotka** – otevírá kartu s údaji příslušné OJ **Záložka Formuláře** – přístup k formulářům hlášenky, vyúčtování, šablon **Záložka Dokumenty** – přístup k dokumentům – manuálům, metodikám a pomocným souborům pro vyplňování Formulářů **Záložka odhlášení** – odhlašuje přihlášeného člena ze systému

## <span id="page-3-0"></span>2.3 Co vidí ADMINISTRÁTOR OBLASTI

**OBR7**

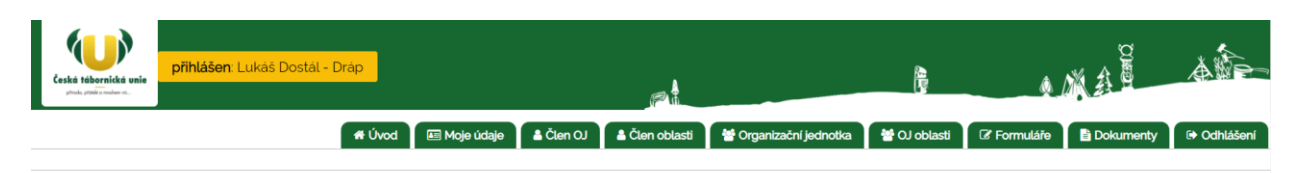

## VYBRÁNO Z WEBU TABORNICI.CZ:

**Záložka Úvod** – vrací na první stránku

**Záložka Moje údaje** – otevírá kartu přihlášeného člena

**Záložka Člen OJ** – zobrazuje členy příslušné OJ, umožňuje zakládat nové karty člena příslušné OJ a provádět filtraci, hromadnou změnu a export údajů z karet členů z jedné OJ

**Záložka Člen Oblasti** – zobrazuje členy všech OJ příslušné oblasti, umožňuje provádět filtraci,

hromadnou změnu a export údajů z karet členů ze všech OJ spadajících pod danou oblast

**Záložka Organizační jednotka** – otevírá kartu s údaji příslušné OJ, kam přihlášená osoba patří

**Záložka OJ oblasti** – otevírá filtrační okno pro OJ oblasti, umožňuje provádět filtraci, hromadnou změnu a export údajů z karet OJ spadajících pod danou oblast

**Záložka Formuláře** – přístup k formulářům hlášenky, vyúčtování, šablon

**Záložka Dokumenty** – přístup k dokumentům – manuálům, metodikám a pomocným souborům pro vyplňování Formulářů

**Záložka odhlášení** – odhlašuje přihlášeného člena ze systému

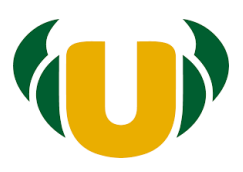

## <span id="page-4-0"></span>**3. Funkce v ČTU a přístupová oprávnění**

Všechny možnosti pro funkce na různých úrovních OJ ČTU a informace o statusu člena popisuje sloupec Funkce, stavy po pravé straně karty člena.

**OBR8** OBR9

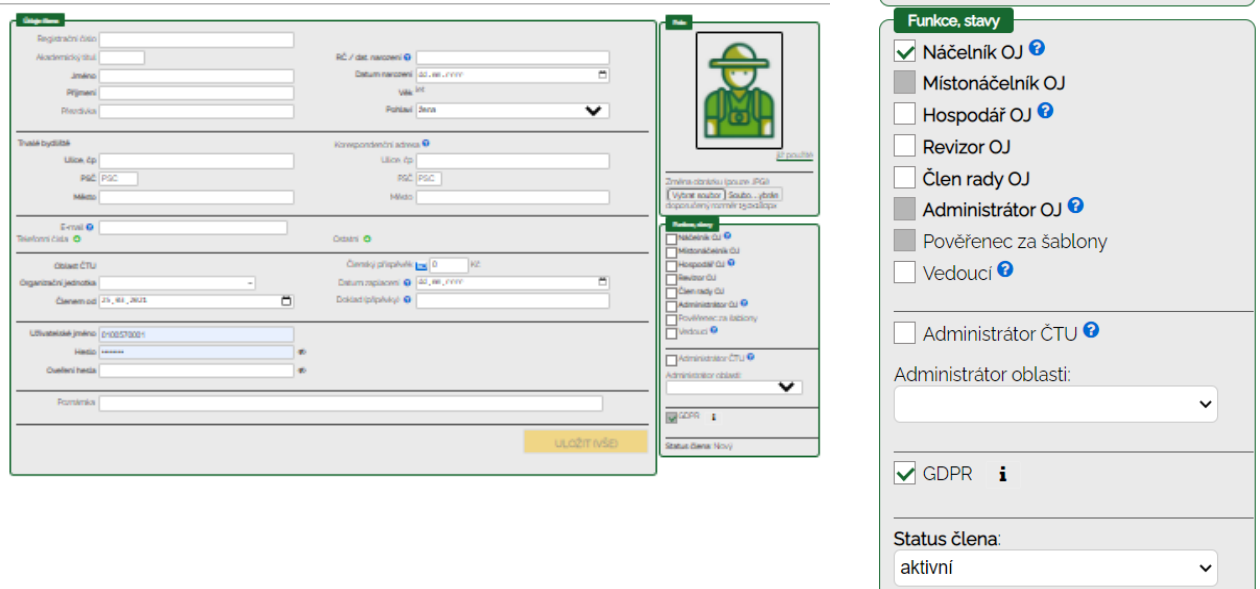

*Náčelník, místonáčelník, hospodář a administrátor OJ* mají plný přístup do všech údajů své vlastní OJ. Ostatní funkce pouze do své členské karty.

*Náčelník, místonáčelník, hospodář* mají automaticky přístup do Šablon, proto mají zašedivěné políčko Pověřenec.

*Administrátorem OJ* můžete určit i osobu, která nemá funkci v rámci OJ, pokud chcete ve svém klubu/osadě/oddíle svěřit spravování členské databáze ještě jinému vedoucímu.

*Pověřencem za šablony* můžete určit i osobu, která nemá funkci v rámci OJ. Tento pověřenec může být pouze jeden.

*Administrátor oblasti* - tuto funkci může zaškrtnout pouze Administrátor ČTU. Administrátorů oblasti může být více. Pouze administrátor oblasti má přístup do členské základny všech oddílů/klubů/osad v rámci dané oblasti.

*Administrátor ČTU* má plný přístup do celé databáze ČTU. (Tuto funkci mají v současné době náčelník a místonáčelnice ČTU, vedoucí kanceláře ústředí, administrativní koordinátorka modulu šablon).

*Revizor, člen rady OJ, vedoucí* mají stejná oprávnění jako běžný člen, tedy vidí pouze do své členské karty.

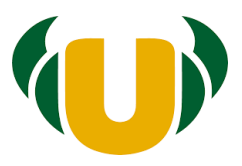

U členů nad 15 let se automaticky objeví tato tabulka:

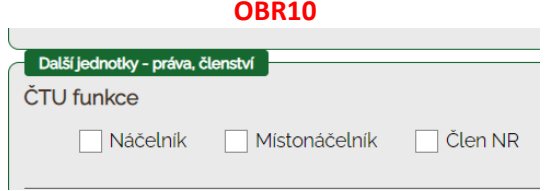

V ní Administrátor ČTU označí, pokud je dotyčný členem Nejvyšší rady, případně má-li funkci Náčelníka, Místonáčelníka v rámci celé ČTU.

Členství ve VR oblasti nebo sekundární členství v jiné OJ se přidává právě v této části stisknutím tlačítka a výběrem z nabídky OJ.

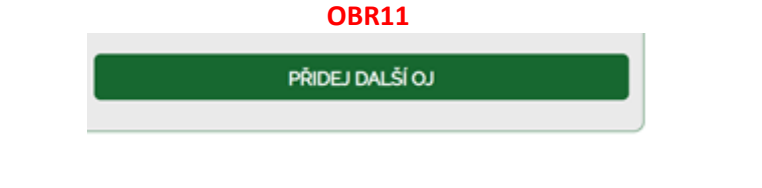

Na úrovni oblasti jsou možnosti zaškrtnutí těchto funkcí:

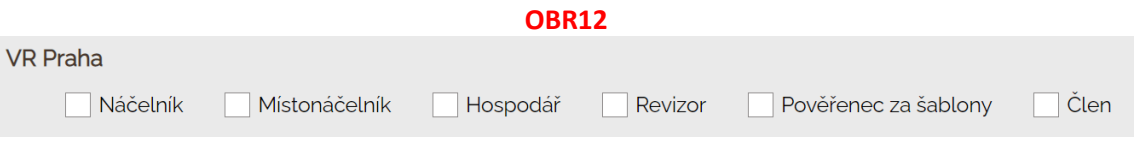

Žádná z nich neopravňuje k přístupu ke všem údajům v rámci oblasti. Na úrovni oblasti má toto oprávnění *Administrátor oblasti* (může jich být více a nesouvisí s funkcí vykonávanou ve VR).

*Pověřenec za šablony na úrovni VR* může dávat žádosti o šablony za VR (v TaborIS je VR oblasti chápána jako OJ ČTU sdružující samotáře patřící pod danou oblast).

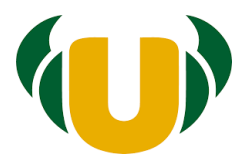

## <span id="page-6-0"></span>**4. Karta organizační jednotky (kluby, osady, oddíly, Velké rady)**

Novou organizační jednotku může založit pouze Administrátor ČTU. Založí ji kliknutím na Záložku Organizační jednotka a volba Nový. Otevře se karta nové OJ.

**OBR 13**

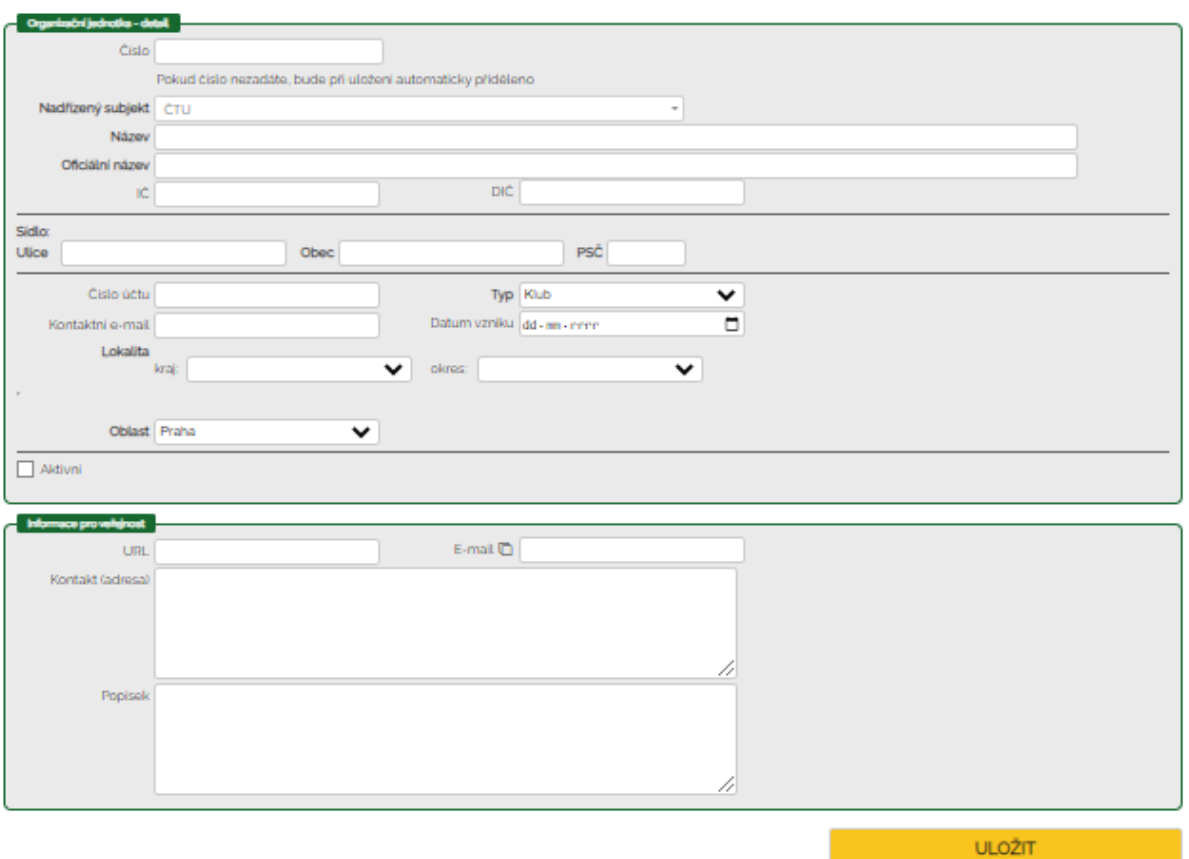

Spravovat údaje vlastní OJ může její náčelník, místonáčelník, hospodář, administrátor OJ. Spravovat údaje OJ může také administrátor oblasti.

Organizační jednotka má na své kartě tyto údaje (tučně označené jsou povinné údaje): \***Registrační číslo:**

\***Nadřízený subjekt**: výběr ze seznamu. V případě OJ s právní subjektivitou je nadřízený subjekt ČTU, v případě OJ bez právní subjektivity je nadřízený subjekt Velká rada příslušné oblasti.

\***Název:**

\***Oficiální název:** (u Oj s právní subjektivitou ten, který je uveden ve veřejném rejstříku)

\*IČ: (pokud existuje)

**\*Sídlo: ulice, obec, PSČ**

\*Číslo účtu

\*Kontaktní e-mail

**\*Typ:** výběr ze seznamu klub/osada/oddíl/Velká rada

\*Datum vzniku

**\*Lokalita**: výběr ze seznamu kraj, okres

**\*Oblast:** výběr ze seznamu

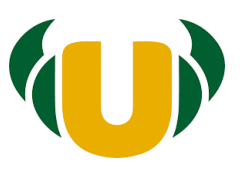

V části karty Informace pro veřejnost se vyplňuje: \*Url webu OJ \*Emailový kontakt na OJ \*Kontaktní adresa \*Popisek - můžete vyplnit nějakou charakteristiku své OJ

U již založené jednotky lze sledovat historii změn v jejích údajích. Po klepnutí na políčko HISTORIE na spodní části karty OJ se otevře okno se zobrazenými změnami.

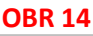

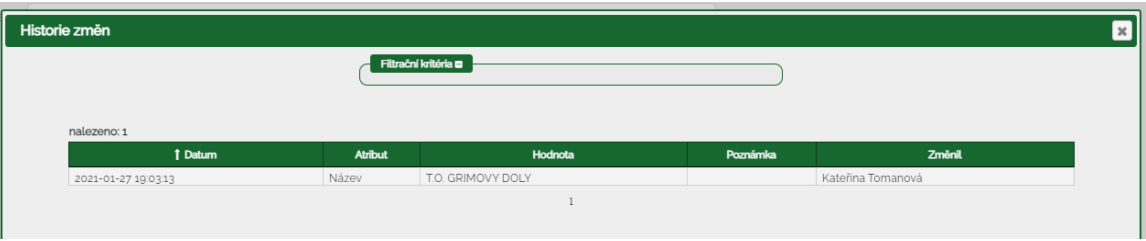

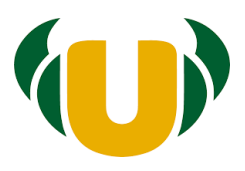

## <span id="page-8-0"></span>**5. Karta člena OJ**

Založit kartu novému členovi v rámci své OJ může náčelník, místonáčelník, hospodář a administrátor OJ. Administrátor oblasti nemá právo založit kartu nového člena za podřízenou OJ. Administrátor oblasti zakládá karty samotářům, neboť ti spadají pod VR oblasti. Karta nového člena se zakládá kliknutím na záložku Člen OJ a na volbu Nový.

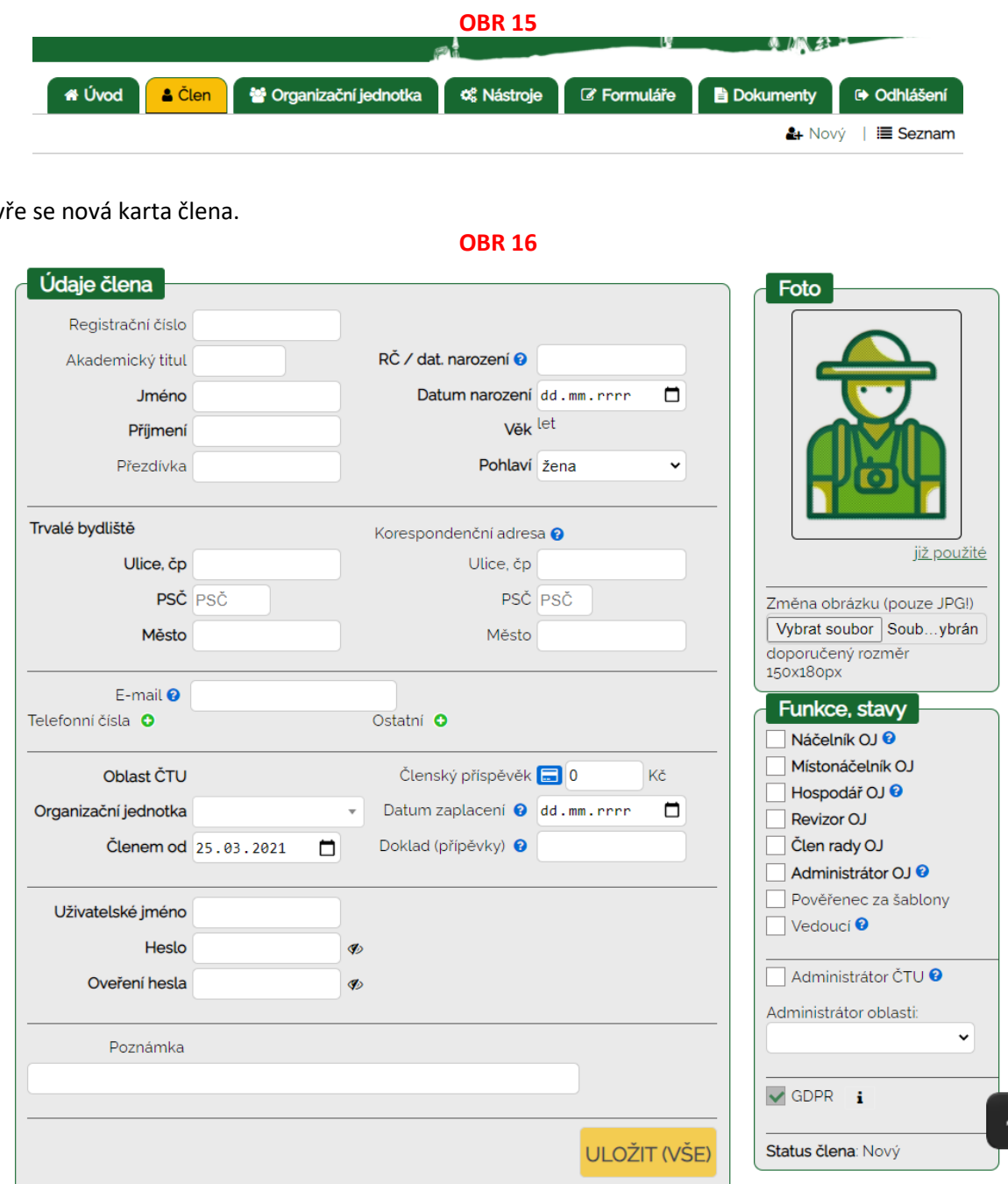

Otev

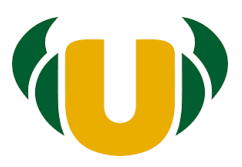

## <span id="page-9-0"></span>5.1 Údaje člena

V části Údaje člena se vyplňuje: (tučně označené jsou povinné údaje)

**\*Registrační číslo** (u založení nové karty člena se automaticky vyplní další číslo v řadě vaší OJ) \*Akademický titul

#### **\*Rodné číslo (pokud nechcete vyplňovat rodné číslo, musíte napsat datum narození).**

**\*Datum narození**

**\*Jméno a příjmení**

\*Přezdívka

**\*Pohlaví**

**\*Věk** - vypočítá se automaticky

**\*Trvalé bydliště: ulice, město, PSČ**

\*Korespondenční adresa, liší-li se od trvalé

\*Kontakty (**email, telefon případně další** – jsou povinné u náčelníka, místonáčelníka, hospodáře a administrátora OJ)

**\*Oblast** - vyplní se automaticky

**\*Organizační jednotka** - vyplní se automaticky

**\*Členem od -**- vyplní se datum vyplnění karty, změňte na skutečné datum přijetí do OJ

\*Tři kolonky pro vyplnění členského příspěvku (částka, datum zaplacení, číslo dokladu) a možnost zaškrtnutí dle typu příspěvku (dospělý/ dítě, student, nevýdělečně činný)

#### **\*Uživatelské jméno**

vyplňte například e-mail, nebo registrační číslo člena

**\*Heslo**

není třeba zadávat, pošlete mu změnu hesla na jeho email

**\*Ověření hesla** není třeba zadávat.

V případě dětí a dalších osob, kterým nebudete dávat přístup do jejich členské karty, přihlašovací údaje nevyplňujte. U ostatních jsou 2 možnosti:

**A) Zakládající osoba zadá heslo novému členovi a napíše ho do kolonky heslo a ověření hesla a dá uložit kartu**. Členovi nepřijde žádný email, je třeba mu heslo a uživatelské jméno sdělit. Nový člen se může hned přihlásit do systému a heslo si změnit sám.

**B) Zakládající osoba nevyplní heslo a ověření hesla a uloží kartu nového člena. Člen se nemůže přihlásit do systému. Zakládající osoba musí znovu otevřít jeho kartu a kliknout na změnu hesla. V tu chvíli přijde novému členovi email s přihlašovacími údaji. Nový člen si po prvním přihlášení může změnit heslo sám.**

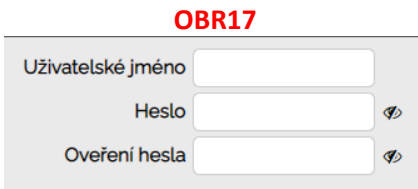

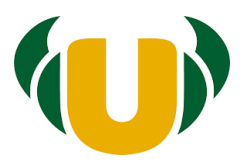

\*Zaškrtávátko pro dvoufázové ověření – povinně zaškrtávají náčelník, místonáčelník, hospodář a administrátor OJ a administrátor oblasti (musí mít vyplněno i telefonní číslo).

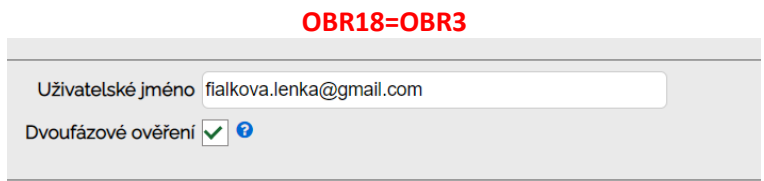

Pod údaji člena je okénko pro nahrání podepsané přihlášky (není to povinné). Případně můžete využít k nahrání jiného dokumentu souvisejícího se členem, který zde chcete evidovat. Dokumenty můžete nahrát až po založení karty člena. **U osob pověřených pracovat s osobními údaji zde uložte podepsané Jmenování.**

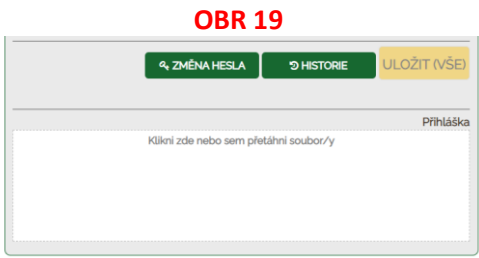

#### <span id="page-10-0"></span>5.2 Členství v dalších jednotkách

V části Další jednotky, práva a členství lze vyplnit:

\*Členství ve VR oblasti a funkce

\*Členství v NR a funkce

\*Sekundární členství v dalších OJ

**OBR 20**

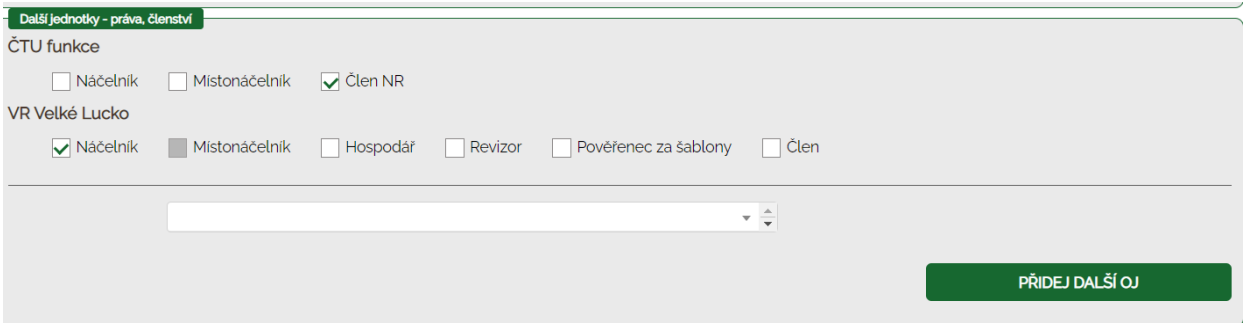

#### <span id="page-10-1"></span>5.3 Funkce, stavy

Pravá část karty člena obsahuje foto, stavy, funkce, podpis + screen podpisu.

V pravé části nahoře lze nahrát fotografii a vyplňují se funkce v dané OJ **viz. kapitola 3**

Pověřená osoba, která v dané OJ zavádí údaje o členovi na základě řádně podepsané členské přihlášky a souhlasu se zpracováním osobních údajů, zaškrtne políčko GDPR.(viz **OBR 21**)

Text souhlasu je shodný s tím, který byl schválen jako příloha Směrnice o nakládání s osobními údaji v ČTU. U členů, kteří jsou členy v době importu dat do TaborIS se má za to, že souhlas podepsali v době přijetí za člena a odevzdání přihlášky, proto je zatím defaultně zaškrtnuto.

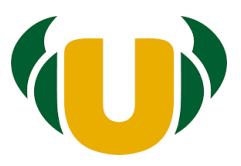

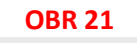

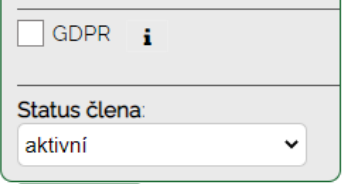

V poslední části vpravo dole se spravuje status člena.

Statusy jsou následující:

\*Aktivní – člen ČTU se zaplaceným členským příspěvkem na daný rok. Status člena nastavuje pověřená osoba po zaplacení členských příspěvků jako aktivního člena na daný rok

\*Neaktivní – člen ČTU s nezaplaceným členským příspěvkem na daný rok. Status člena se automaticky nastaví na začátku roku pro všechny členy z předešlého roku.

\*Nový – automaticky se nastaví u nově přijatého člena během roku

\*K vyřazení – tímto statusem si označuje pověřená osoba člena, který během roku zrušil členství.

\*Zpět - použije se u člena, který minulý rok či předešlé roky nebyl členem, ale opět se jím stává (natáhnou se jeho údaje)

Políčko pro nahrání obrázku podpisu (formát .jpg) - použije se u osob, u nichž se podpis používá na různé formuláře (hlášenky táborů, vyúčtování akcí, šablon).

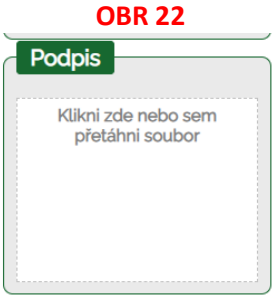

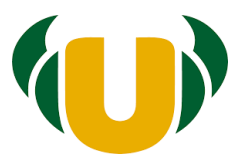

## <span id="page-12-0"></span>**6. Filtrace, export dat, hromadná změna, štítkování v kartách členů**

## <span id="page-12-1"></span>6.1 S použitím záložky Člen OJ

Záložka Člen OJ se zobrazí náčelníkovi, místonáčelníkovi, hospodáři či administrátorovi OJ, a také administrátorovi oblasti.

Okno pro vyhledávání/filtrování ve členských kartách se zobrazí po kliknutí na záložku Člen a vpravo na volbu Seznam. Otevře se filtrovací okno.

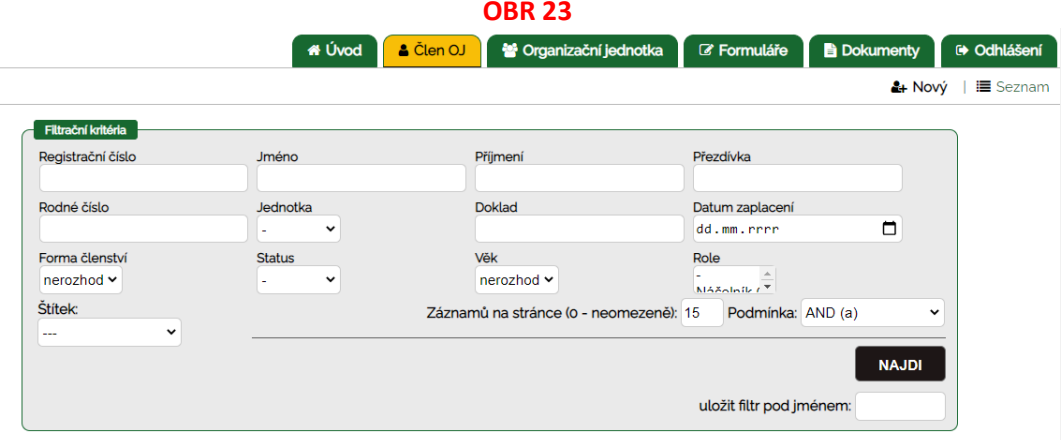

**Pro rychlé zobrazení seznamu členů své OJ se** používá filtr jednotka (výběr ze seznamu), poté klik na NAJDI. Po zobrazení vyfiltrovaného seznamu se pod tabulkou zobrazí možnosti exportu ve formátech XLS, CSV, XML.

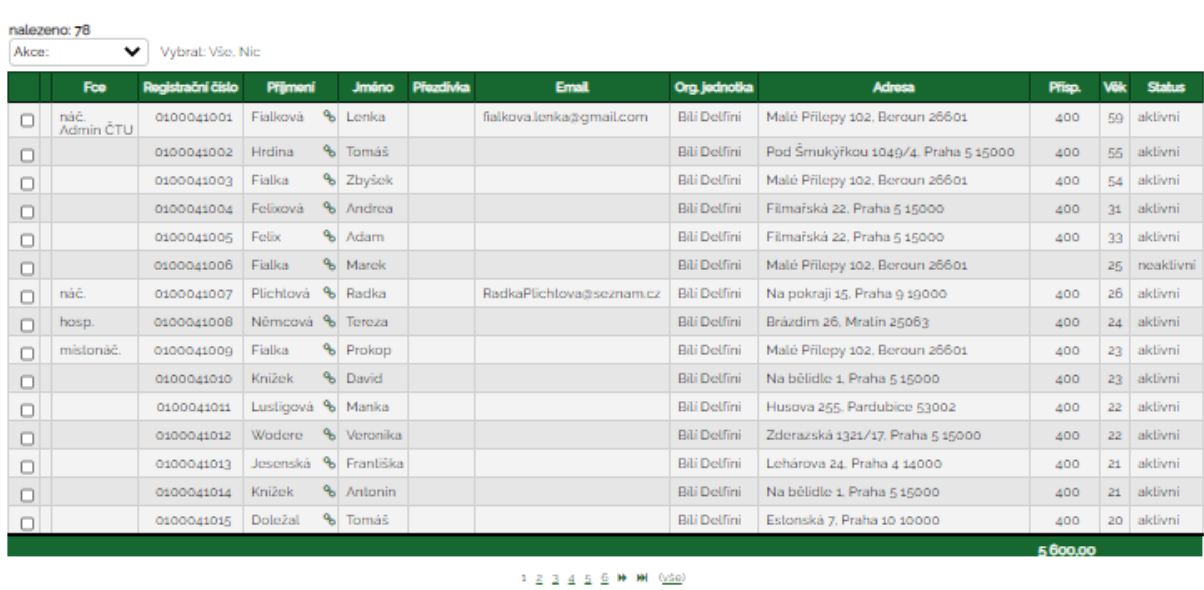

**OBR 24**

Export 8 XLS 8 CSV 8 XML

Pro provádění hromadných změn je nutno zaškrtnout vybrané členy či použít volbu vybrat vše a v políčku Akce vybrat typ změny.

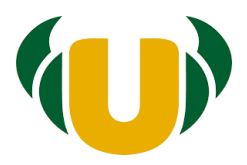

Lze také přidávat různé štítky dle potřeby.

#### **OBR 25**

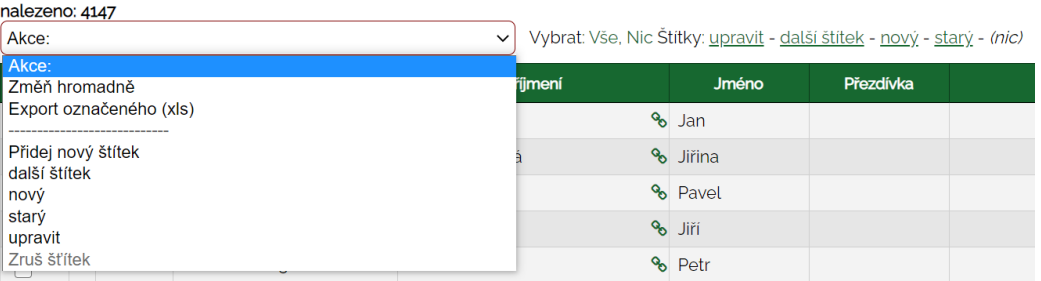

## <span id="page-13-0"></span>6.2 S použitím záložky Člen oblasti

Záložka člen oblasti se zobrazí pouze administrátorovi oblasti. Administrátor oblasti tak volí, zda chce prohlížet/pracovat se členy vlastní OJ (volí záložku Člen OJ), nebo se členy za celou oblast (volí záložku Člen oblasti).

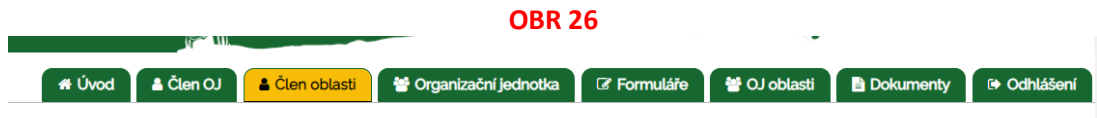

Pro zobrazení členů své OJ se používá filtr jednotka (vyber ze seznamu), klik na NAJDI Po zobrazení vyfiltrovaného seznamu se pod tabulkou zobrazí možnosti exportu ve formátech XLS, CSV, XML

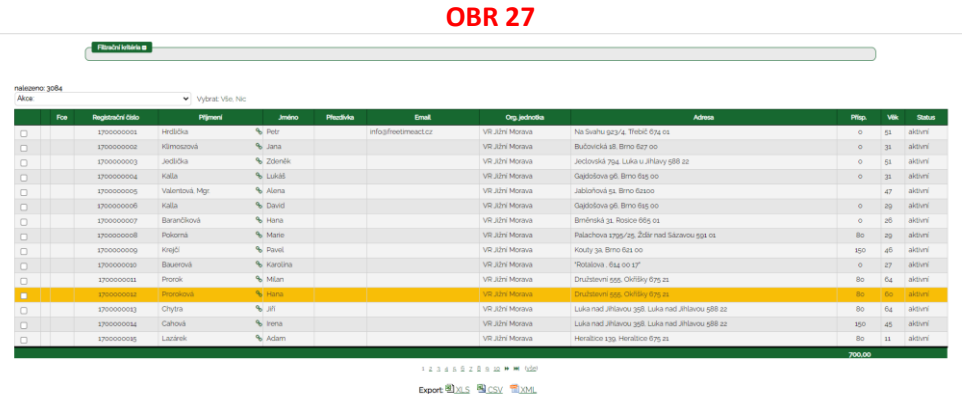

Pro provádění hromadných změn je nutno zaškrtnout vybrané členy či použít volbu vybrat vše a v políčku Akce vybrat typ změny.

Lze také přidávat různé štítky dle potřeby.

#### **OBR 28= OBR25**

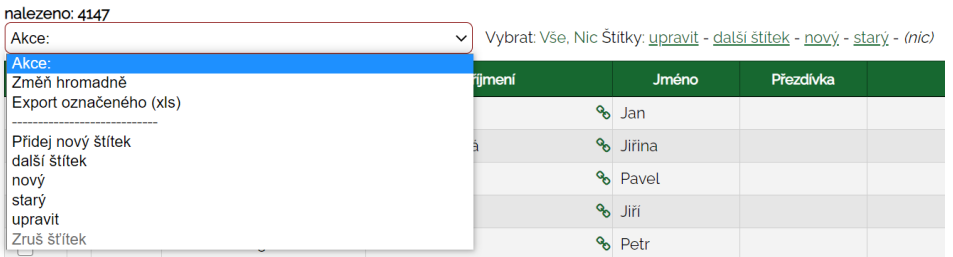

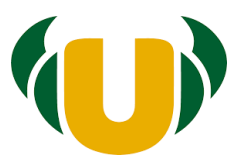

## <span id="page-14-0"></span>**7. Filtrace, export dat, hromadná změna, štítkování v kartách OJ**

Administrátor oblasti může filtrovat, hromadně měnit, dávat štítky, exportovat organizační jednotky ve své oblasti podobně jako u karet členů.

Okno pro vyhledávání/filtrování ve členských kartách se zobrazí po kliknutí na záložku OJ oblasti.

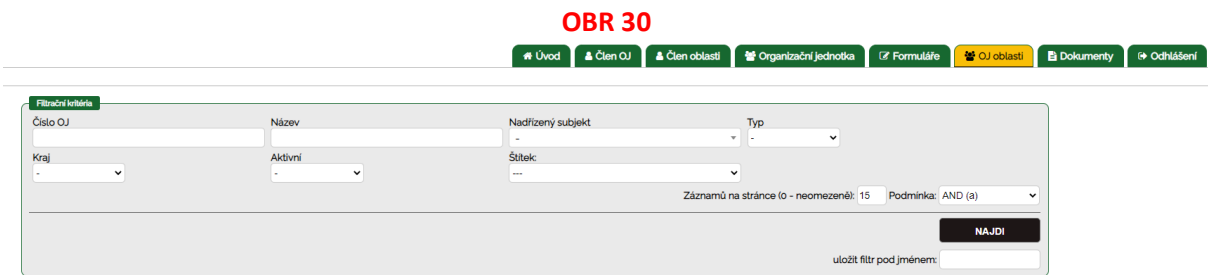

Postupy jsou obdobné jako u karet členů.

## <span id="page-14-1"></span>**8. Evidence členských příspěvků**

Nástroj evidence členských příspěvků je zatím v rozpracované fázi.

Evidenci placení členských příspěvků na úrovni OJ si spravuje daná OJ (pověřená osoba, hospodář apod.)

K dispozici má políčka - členský příspěvek (výše), datum zaplacení a doklad (číslo dokladu). A dále zvolí, zda se jedná o Dospělého (pracujícího člena) nebo o Dítě/student/nevýdělečně činná osoba.

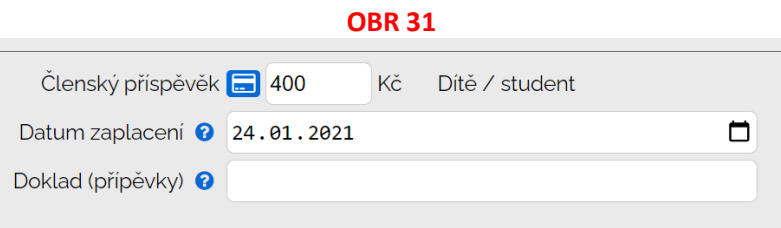

Plánuje se funkce vygenerování faktur za členské příspěvky.

## <span id="page-14-2"></span>**9. Každoroční obnova registrace členů**

Administrátor ČTU nastaví k 1. lednu nového roku všem členům ČTU stav Neaktivní.

Pověřená osoba dané OJ provede potvrzení registrace člena na daný rok změnou stavu na Aktivní po zaplacení členského příspěvku.

Datum provedení registrace na daný rok a postup bude upraven samostatným pokynem.

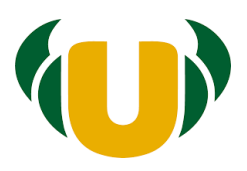

## <span id="page-15-0"></span>**10. Počáteční import stávajících členů**

V evidenci jsou založeny všechny stávající OJ ČTU. Současné členy do nich lze zapsat jednotlivě nebo je hromadně importovat prostřednictvím ústředí.

Pro hromadný import je třeba shromáždit data o OJ a členech do excelového souboru v níže připojeném formátu a zaslat na mail [evidence@tabornici.cz](mailto:evidence@tabornici.cz). Je nutné vyplnit všechny povinné údaje, jinak nelze importovat seznam jako celek.

#### **OBR 32**

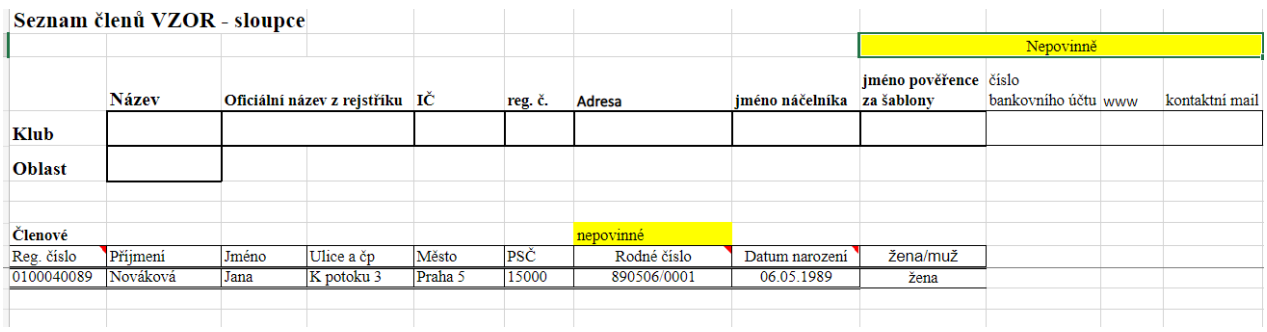

Údaje členů lze vyplňovat i ručně, provádí to osoba s právy k zápisu pomocí založení nové členské karty. Pokud OJ zvolí tuto variantu, je potřeba předem nastavit alespoň 1 uživatelský přístup - pro náčelníka/pověřenou osobu.

## <span id="page-15-1"></span>**11. Členská průkazka**

Podobu členské průkazky a návrh systému tisku připravujeme. První návrh pro zájemce o spojení s Eycakartou vypadá takto:

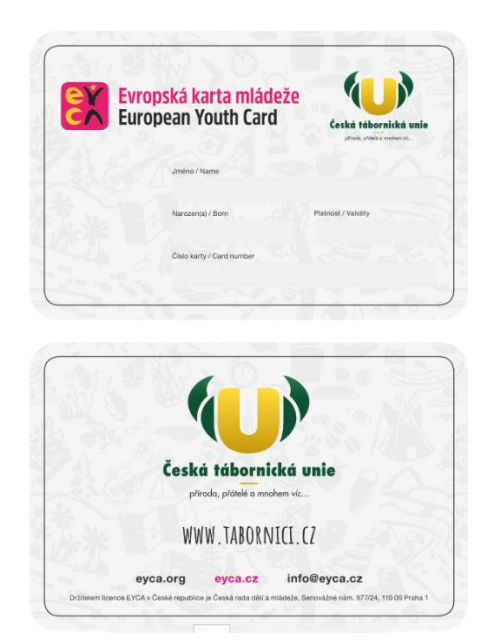

**OBR 33**

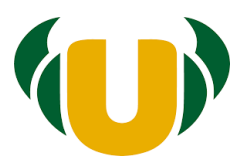

## <span id="page-16-0"></span>**12. Další připravované funkce TaborISu**

Postupně připravujeme další moduly používání TaborISu. Cíl je postupně vytvořit prostředí pro elektronickou správu členské základny ČTU a správu některých agend (tábory, akce, dotace) tak, aby všem organizačním jednotkám ubyla papírová administrativa a všechny procesy se výrazně zjednodušily.

Co se konkrétně chystá:

\*Elektronické podání hlášenky tábora

\*Elektronické podání vyúčtování všech akcí ČTU

\*Fakturace členských příspěvků

\*Hromadné emaily na různě definované skupiny osob – urychlení a zefektivnění vnitřní komunikace v ČTU